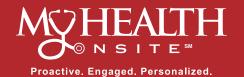

# **HEALOW® APP 101**

How to download the healow® app, register your account, and schedule an appointment with ease!

**NOTE**: to use the healow<sup>®</sup> app, you must be a registered patient with My Health Onsite. If not a registered patient, please contact the 24-hr Call Center Support Team at 888.644.1448 for account setup.

HOW TO DOWNLOAD THE HEALOW® APP

#### FOR IOS DEVICE

STEP 1 From the iOS device. tap the App Store® icon.

STEP 2 Tap the magnifying glass and type "healow" in the Search field.

**STEP 3** Select healow and click "Get" to download. Make sure to check the Developer is eClinicalWorks LLC.

STEP 4 When the installation is complete, the healow icon displays on the iOS device Home screen.

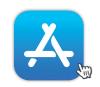

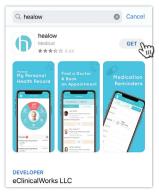

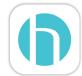

HOW TO DOWNLOAD THE HEALOW® APP

#### FOR ANDROID DEVICE

STEP 1 From the Android™ device. tap the Google Play Store™ icon.

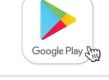

STEP 2 Tap the magnifying glass and type "healow" in the Search field.

**STEP 3** Select healow and click "Install" to download. Make sure to check the Developer is eClinicalWorks LLC.

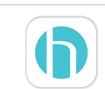

**STEP 4** When the installation is complete, the healow icon displays on the Android device Home screen.

### HOW TO REGISTER YOUR ACCOUNT IN THE HEALOW® APP

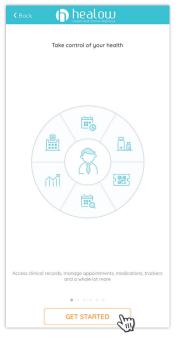

STEP 1 Open the healow app and click "Get Started".

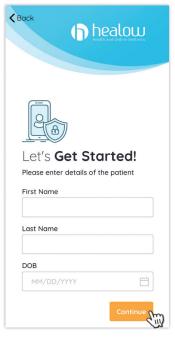

STEP 2 Enter First Name, Last Name, DOB, then click "Continue".

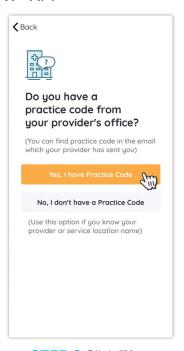

STEP 3 Click "Yes. I have a Practice Code".

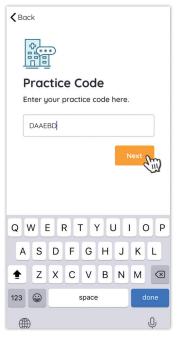

STEP 4 Enter the Practice Code "DAAEBD" and click "Next".

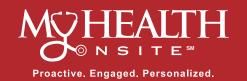

# HEALOW® APP 101

How to download the healow® app, register your account, and schedule an appointment with ease!

### HOW TO REGISTER YOUR ACCOUNT IN THE HEALOW® APP continued

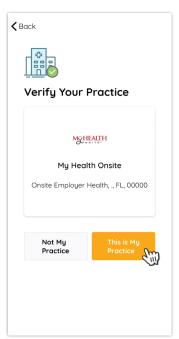

STEP 5 Verify your Practice by clicking "This is My Practice".

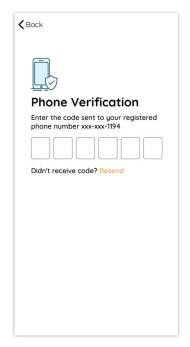

**STEP 6** Verify your phone by entering the code sent to your phone.

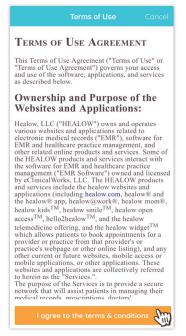

STEP 7 Read terms of use agreement. If approved, click "I agree to the terms & conditions".

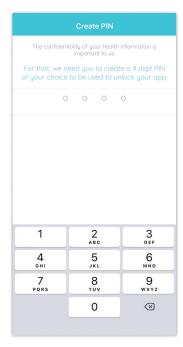

STEP 8 Create a 4-digit PIN of your choice to be used to unlock your app.

## HOW TO SCHEDULE AN APPOINTMENT IN THE HEALOW® APP

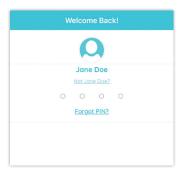

STEP 1 Open the healow® app and enter your PIN to login.

## Trouble logging in? Contact the

Support Team at 888.644.1448 for assistance.

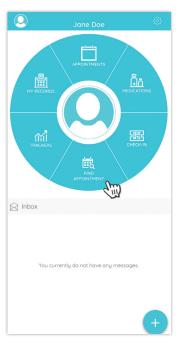

STEP 2 Click "Find Appointment".

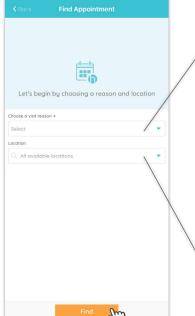

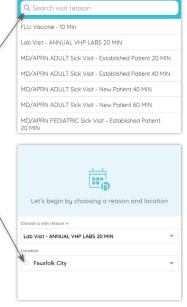

STEP 3 Choose a "Visit Reason" and then "All Available Locations" or search by a specific location. Then click "Find".

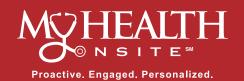

# **HEALOW<sup>®</sup> APP 101**

How to download the healow® app, register your account, and schedule an appointment with ease!

### HOW TO SCHEDULE AN APPOINTMENT IN THE HEALOW® APP continued

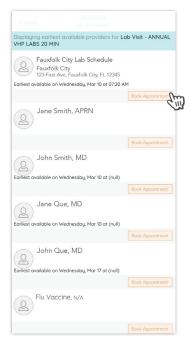

STEP 4 Select the Provider/Option you need and select "Book Appointment".

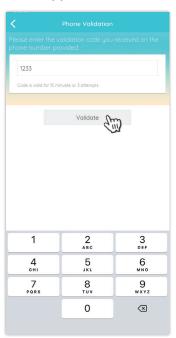

STEP 7 A validation code will be sent to your phone. Enter the code and click "Validate".

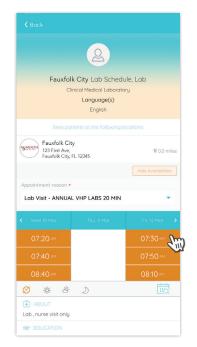

STEP 5 Select your desired date and time.

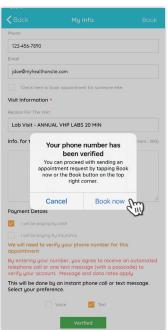

**STEP 8** Once your number has been verified, click "Book Now".

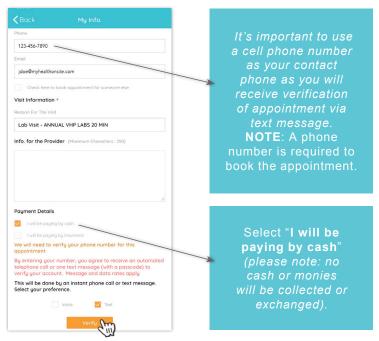

STEP 6 On the My Info page, confirm your information and appointment details are correct. Enter any information you would like the Provider to know about the visit. Select the "Verify" button for verification of appointment.

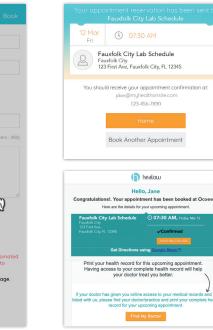

STEP 9 You will receive an email confirmation of appointment to your registered email account.

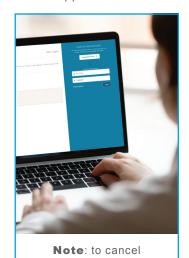

or reschedule your appointment please log into your Patient Portal at www.my-patientportal.com or call the 24-hr Call Center Support Team at 888.644.1448 to reach an operator (cancelling through the healow app is not available at this time).

Healow® is a registered trademark of eClinicalWorks, LLC, App Store® is a registered trademark of Apple Inc., Android™ & Google Play Store™ are registered trademarks of Google LLC. My Health Onsite Adheres to All HIPAA & Confidentiality Regulations | © 2021 My Health Onsite | All Rights Reserved | REV071421